### **Unser Partner**

### **Der Kollegen-Cup …**

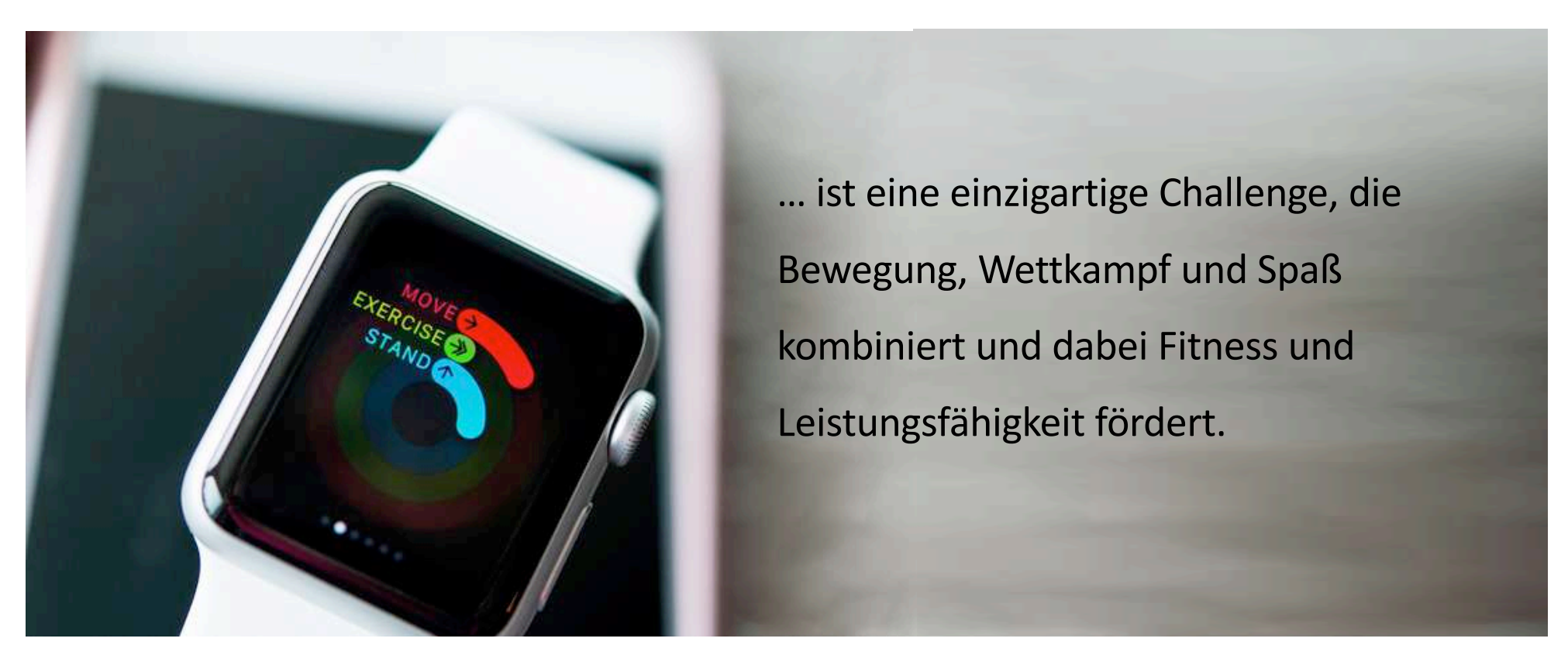

## **Anbindung zu allen gängigen Fitnesstrackern & Smartphones**

Die Challenge-Plattform "www.Kollegen-Cup.de", bietet ab sofort die Anbindung zu allen gängigen Fitnesstrackern und Smartphones an. Eine Teilnahme ist daher smart über teilnehmereigene Fitnesstracker und Smartphones möglich, ohne dass vor Ort zusätzliche Hardware benötigt wird.

Auf **Apple-Smartphones** (iPhone) Kopplung der App Kollegen-Cup und Apple Health möglich

Auf **Samsung-Smartphones** Kopplung der App Kollegen-Cup und Samsung Health möglich

Auf allen anderen **Android-Smartphones** Kopplung der App Kollegen-Cup und GoogleFit Native möglich

Kopplung mit externem Tracker z.B. Polar-Uhr, Fitbit etc. und der Kollegen-Cup App auf dem Handy **oder** über Webplattform möglich

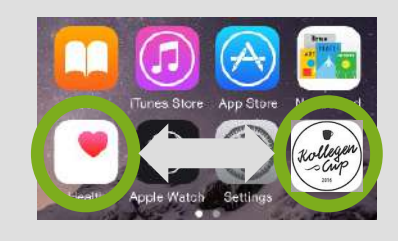

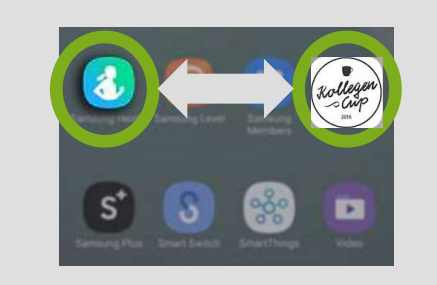

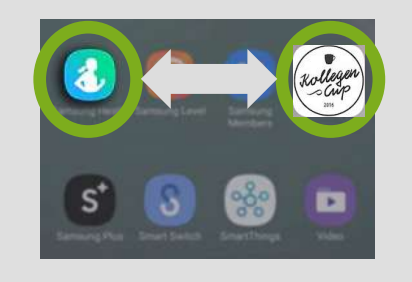

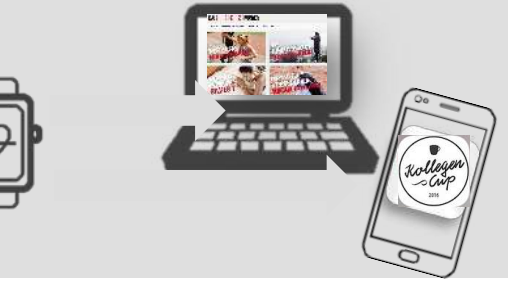

# **Registrierung & Kopplung für die Teilnehmenden:**

### **So funktioniert's:**

#### 1) Anmeldung bei "Kollegen-Cup"

- a) Entweder über Web auf www.Kollegen-Cup.de
- b) Oder über den Download der App "Kollegen-Cup", wenn mit Smartphone getrackt wird

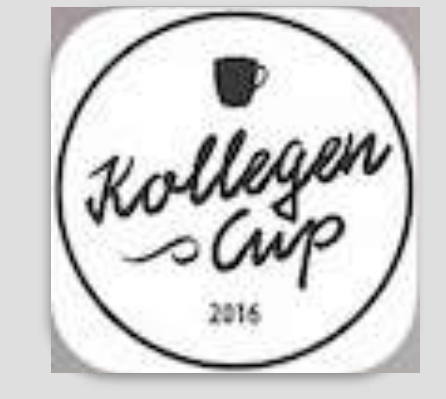

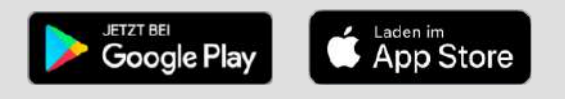

#### **2) Registrierung bei Kollegen-Cup**

- a) Auf den Button "Zu Deiner Challenge" klicken.
- b) Challenge-Code (welchen man vorab je Challenge bekommt) eingeben

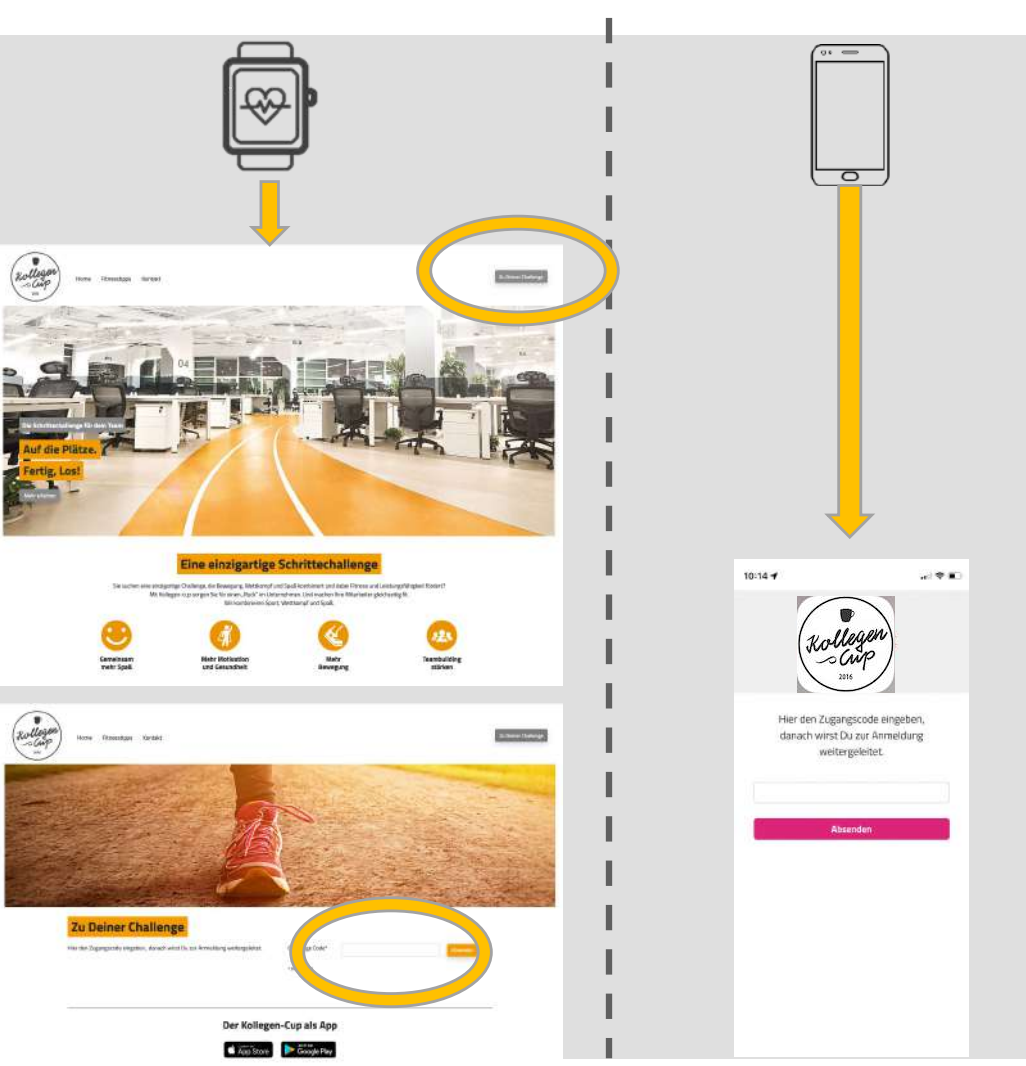

#### **3) Eingabe der Daten – "Zur Registrierung"**

- a) Geschlecht, Vorname/ Name, E-Mail, Nickname und die Auswahl der Challenge(s)
- b) Bestätigung der Teilnahme über den Fitnesstracker
- c) Prüfung und Bestätigung des Datenschutzes
- d) Passwort: Für das persönliche Challenge-Profil
- e) Den individuellen Schrittezähler bzw.

Gerätehersteller auswählen (Teilnehmer mit Smartphone können sich nur über die mobile iOS/Android App mit AppleHealth, Samsung Health oder GoogleFit Native anmelden).

f) "Absenden und zur Datenfreigabe" klicken.

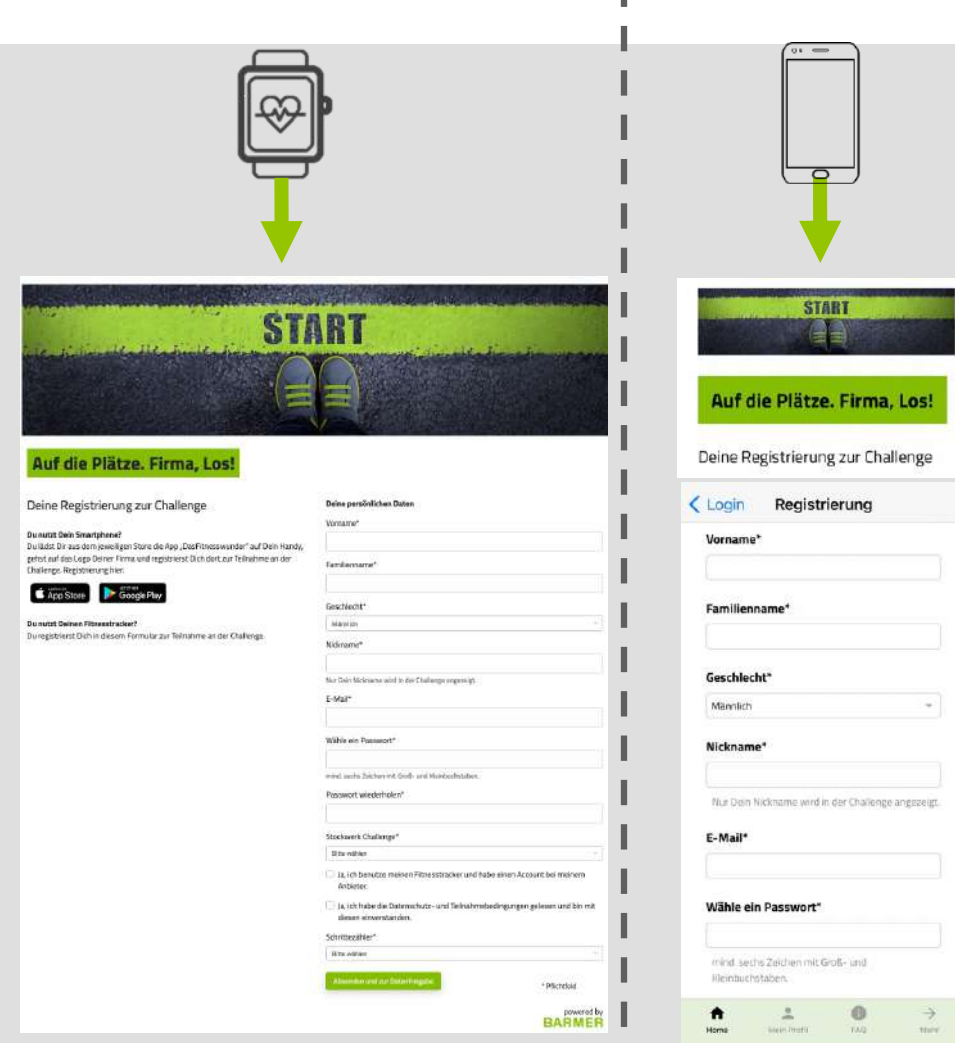

I.

#### **4) Verknüpfung**

a) Nach der Registrierung, gelant man über den Schnittstellenanbieter (Thryve) automatisch zum Gerätehersteller (hier Bsp. POLAR).

Per

- b) Sobald sich der Teilnehmende eingeloggt und die Daten bestätigt hat …
- c) … ist er/sie angemeldet und bekommt eine Bestätigungsmail vom Kollegen-Cup.
- d) Mit Klick auf den Bestätigungslink ist der Teilnehmende "ready to challenge"

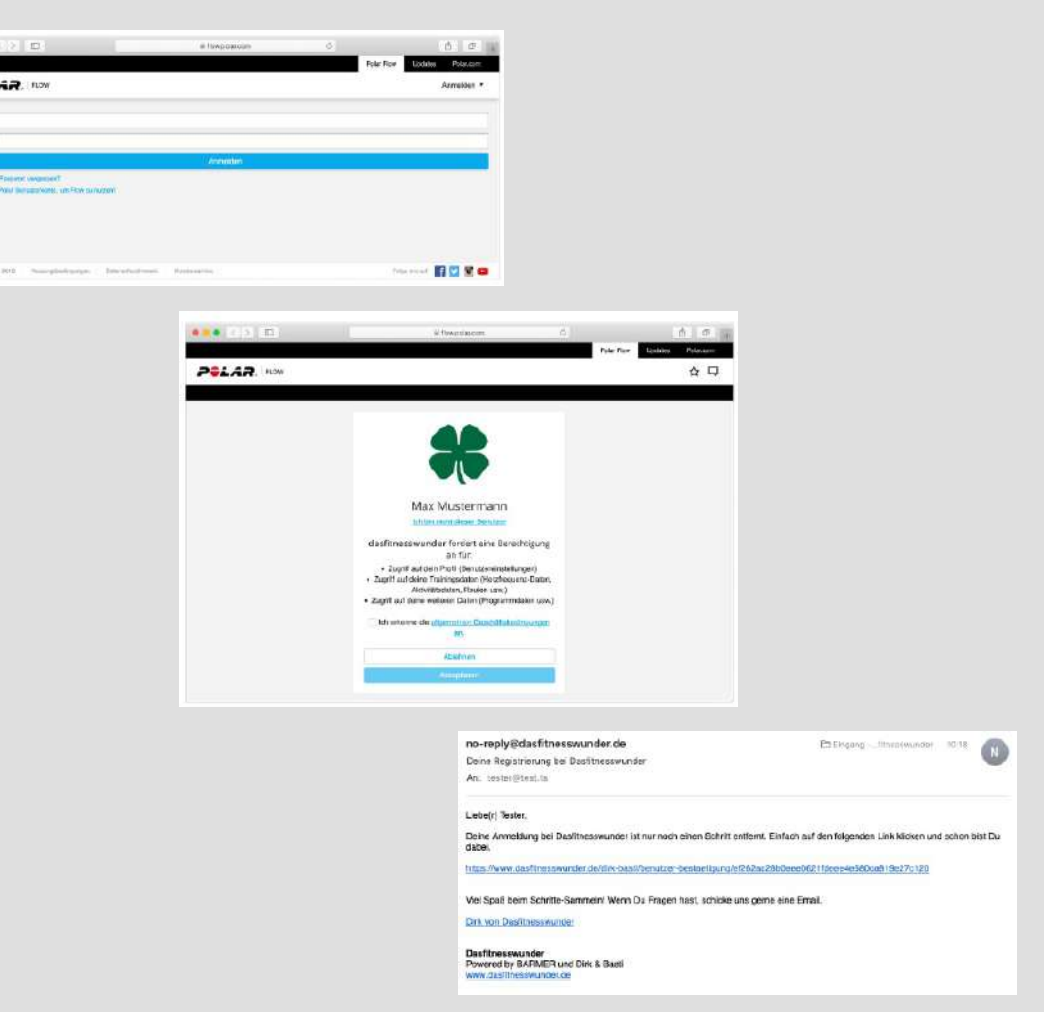

### **Funktionstest**

#### **Prüfung Account (Bsp. POLAR)**

- a) Bitte überprüfen ob die Kopplung zwischen dem Account und Kollegen-Cup funktioniert!
- b) Dazu im Account auf den "Pfeil" neben dem Profilnamen klicken
- c) auf den Reiter "Partner,, gehen
- d) Wenn hinter der App Kollegen-Cup ODER Thryve "Trennen" steht ist alles in Ordnung!
- e) Bitte nicht trennen!

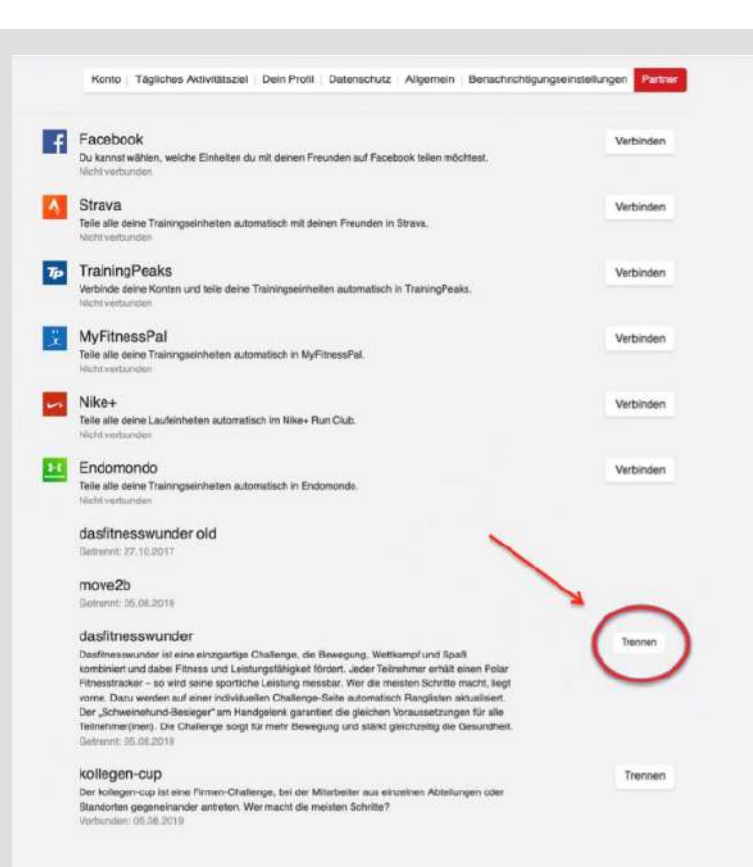

#### **ÜBERSICHT**

- a) Hier findest Du jeden Tag einen neuen Fitnesstipp
- b) Du siehst auf einen Blick die Summe Deiner Tagesschritte, wieviel Schritte Du durchschnittlich am Tag machst und Deine Platzierung in der Challenge
- c) Du siehst den Tagesdurchschnitt aller Teilnehmer, welchen Tagesschnitt der Bestplatzierte macht und wieviel Schritte Abstand Du zum Nächstplatzierten hast.

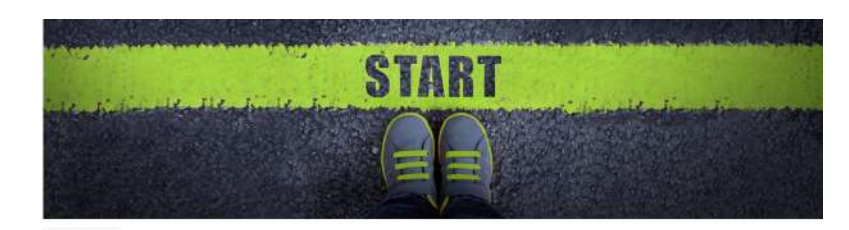

**But Bonne in India** 

Le Ziele I Watchlist C Finstellunger

Aktueller Befindet sich der Bäcker in Deinerr Nähe? Gehe doch vor dem Arbeiten dort zu Fuß einkaufen und halte nicht auf dem Weg mit dem Auto dort an **Deine Schritt**  $25 -$ 10.178 Du hast 41% deines täglichen Ziels von 1.000 Schritten am Tag erreicht. Setze di ein neues Ziel Schritte Insgesar  $407$ d Schritte am Tag 67 **Plate in day Schritterballs** Die Chailenes 2.528 Tagesschnitt Schritte aller Teilnehmer 15.740 Tagesschnitt Schritte des Bestplatzierten 88 Schritte Abstand zum Nächstplatzierten **STATE Common play Talkstroom Building Corp. Schrift** an<br>Bri  $60$  $317.2021$ 27.7.202  $28.7201$ mitag 1.8.200

anualment hu

#### **ZIELE**

Hier kannst Du Dir jeden Tag ein neues Ziel setzen und siehst prozentual inwieweit Du Dein persönliches Ziel erreicht hast.

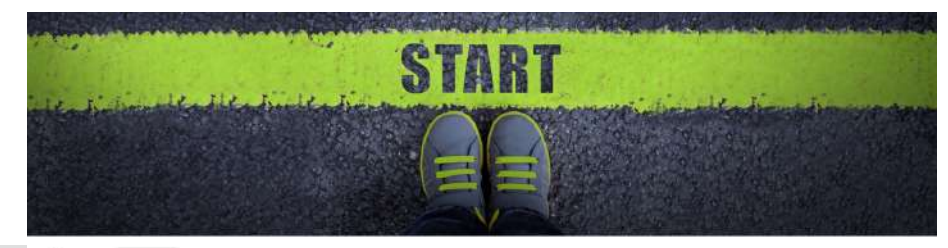

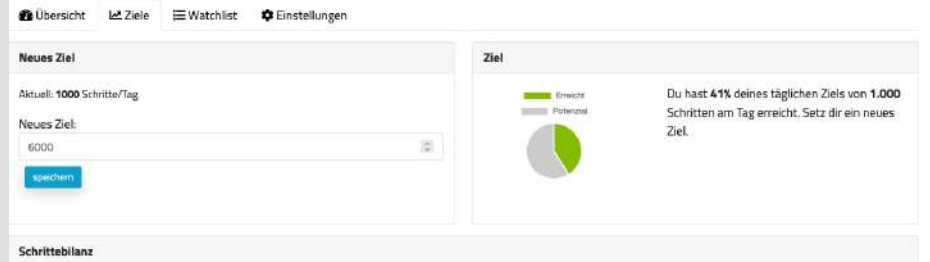

Dein aktuelles Schritteziel hast du an 4 von 8 Tagen überschritten.

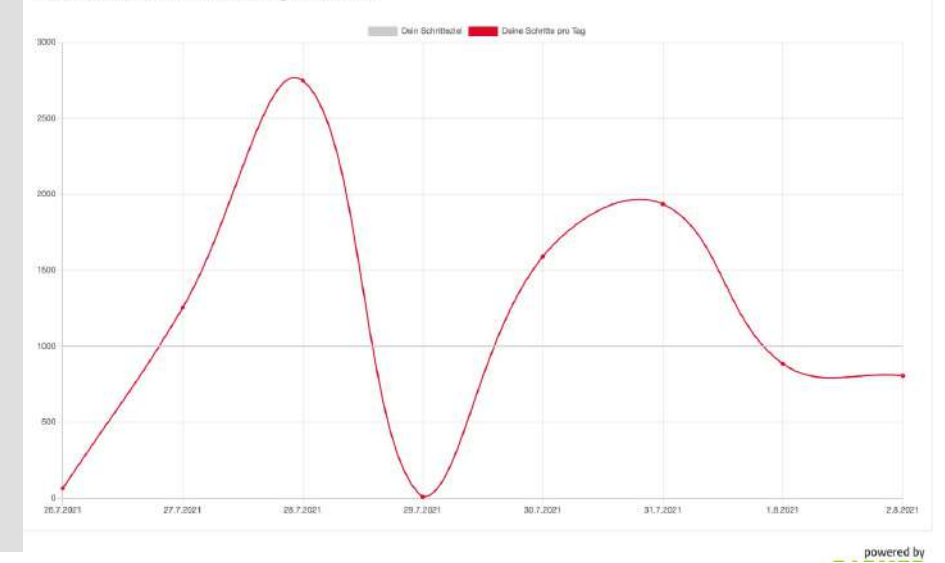

#### **WATSCHLIST**

Hier kannst Du 25 Teilnehmer aus der Challenge gesondert beobachten.

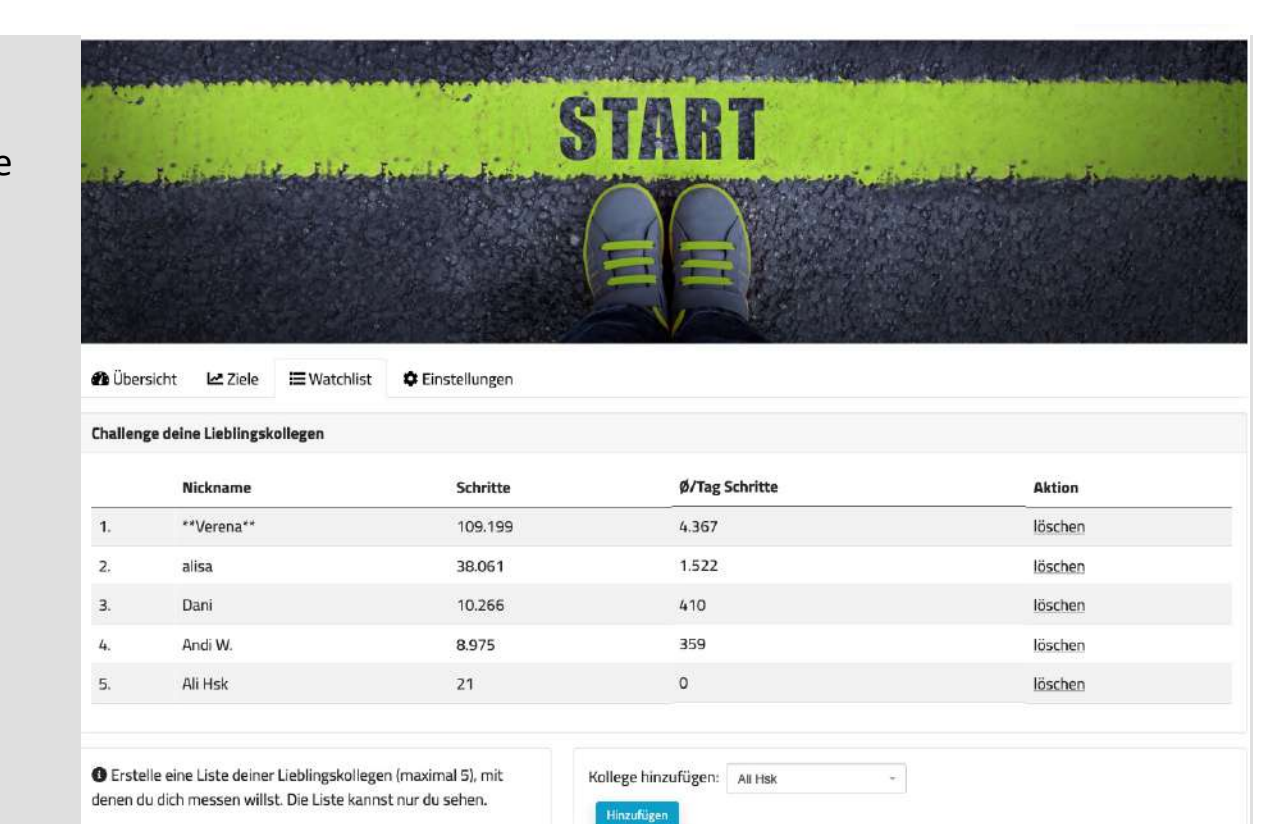

powered by

#### **EINSTELLUNGEN**

Hier kannst Du Deinen Nickname ändern.

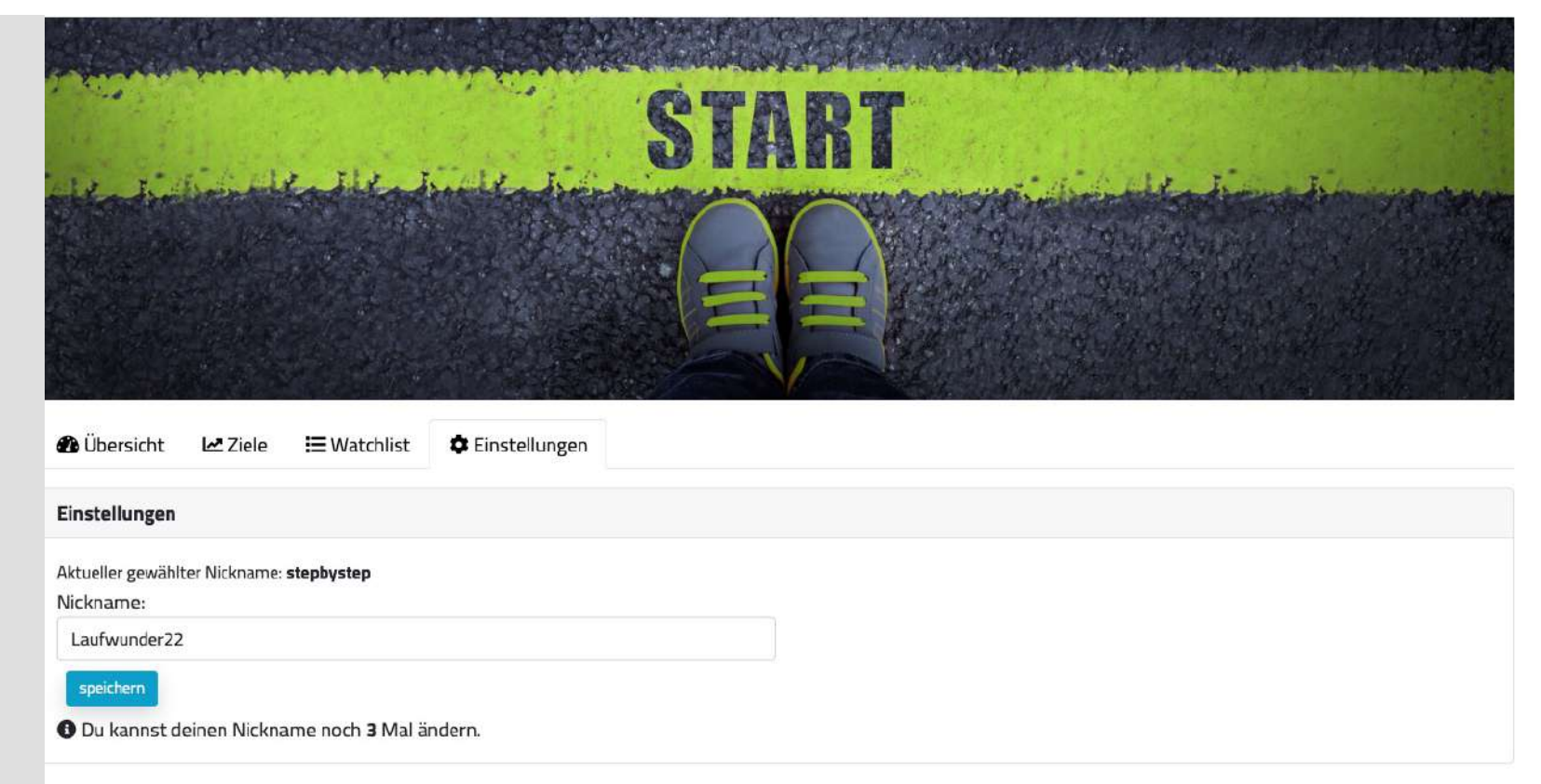

powered by

### **Bei Fragen kannst Du uns jederzeit kontaktieren:**

Einfach über den "Hilfe" Button Deiner Challenge eine E-Mail mit einer kurzen Beschreibung Deines Anliegens schicken.